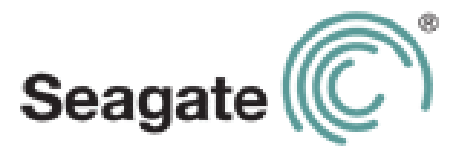

# **LaCie Fuel User Manual**

## **LaCie Fuel User Manual**

**© 2013 LaCie.** All rights reserved. No part of this publication may be reproduced, stored in a retrieval system, or transmitted in any form or by any means, electronic, mechanical, photocopying, recording or otherwise, without the prior written consent of LaCie.

#### **Changes**

The material in this document is for information only and subject to change without notice. While reasonable efforts have been made in the preparation of this document to assure its accuracy, LaCie assumes no liability resulting from errors or omissions in this document, or from the use of the information contained herein. LaCie reserves the right to make changes or revisions in the product design or the product manual without reservation and without obligation to notify any person of such revisions and changes.

#### **Trademarks**

Apple, Mac, Time Machine, and Macintosh are registered trademarks of Apple Computer, Inc. Microsoft, Windows XP, Windows Vista, and Windows 7 are registered trademarks of Microsoft Corporation. Other trademarks mentioned in this manual are the property of their respective owners.

LaCie S.A.S. 17, rue Ampère 91349 Massy Cedex FRANCE

#### **Regulatory Compliance**

#### **FCC Class B Information**

This equipment has been tested and found to comply with the limits for a Class B digital device, pursuant to Part 15 of the FCC Rules. These limits are designed to provide reasonable protection against harmful interference in a residential installation. This equipment generates, uses and can radiate radio frequency energy and, if not installed and used in accordance with the instructions, may cause harmful interference to radio communications. However, there is no guarantee that interference will not occur in a particular installation. If this equipment does cause harmful interference to radio or television reception, which can be determined by turning the equipment off and on, the user is encouraged to try to correct the interference by one of the following measures:

- **•** Reorient or relocate the receiving antenna.
- **•** Increase the separation between the equipment and receiver.
- **•** Connect the equipment into an outlet on a circuit different from that to which the receiver is connected.
- **•** Consult the dealer or an experienced radio/TV technician for help.

This device complies with Part 15 of the FCC Rules. Operation is subject to the following two conditions: (1) This device may not cause harmful interference, and (2) this device must accept any interference received, including interference that may cause undesired operation.

**FCC Caution:** Any changes or modifications not expressly approved by the party responsible for compliance could void the user's authority to operate this equipment.

#### **IMPORTANT NOTE: FCC Radiation Exposure Statement**

This equipment complies with FCC radiation exposure limits set forth for an uncontrolled environment. This equipment should be installed and operated with minimum distance 20cm between the radiator & your body.

This transmitter must not be co-located or operating in conjunction with any other antenna or transmitter.

The availability of some specific channels and/or operational frequency bands are country dependent and are firmware programmed at the factory to match the intended destination. The firmware setting is not accessible by the end user.

Note to US model owner: To comply with US FCC regulation, the country selection function has been completely removed from all US models. The above function is for non-US models only.

#### **Industry Canada**

This device complies with RSS-210 of the Industry Canada Rules. Operation is subject to the following two conditions: (1) This device may not cause harmful interference, and (2) this device must accept any interference received, including interference that may cause undesired operation.

Ce dispositif est conforme à la norme CNR-210 d'Industrie Canada applicable aux appareils radio exempts de licence. Son fonctionnement est sujet aux deux conditions suivantes: (1) le dispositif ne doit pas produire de brouillage préjudiciable, et (2) ce dispositif doit accepter tout brouillage reçu, y compris un brouillage susceptible de provoquer un fonctionnement indésirable.

**IMPORTANT NOTE:** (For mobile device use)

#### **Radiation Exposure Statement:**

This equipment complies with IC radiation exposure limits set forth for an uncontrolled environment. This equipment should be installed and operated with minimum distance 20cm between the radiator & your body.

**NOTE IMPORTANTE:** (Pour l'utilisation de dispositifs mobiles)

#### **Déclaration d'exposition aux radiations:**

Cet équipement est conforme aux limites d'exposition aux rayonnements IC établies pour un environnement non contrôlé. Cet équipement doit être installé et utilisé avec un minimum de 20 cm de distance entre la source de rayonnement et votre corps.

#### **Power Source**

**CAUTION**: Use with the provided power supply only.

**Note:** To protect your data, always follow the safe removal procedures for your operating system when disconnecting your product.

#### **Battery Safety**

This product contains a lithium-ion battery that must be disposed of properly. See [this link](http://www.seagate.com/support/external-hard-drives/portable-hard-drives/wireless-plus/) for information about recycling and proper disposal.

Please follow the battery safety items below:

- **•** Do not dismantle, open or shred secondary cells or batteries.
- **•** Do not expose cells or batteries to heat or fire. Avoid storage in direct sunlight.
- **•** Do not short-circuit a cell or a battery. Do not store cells or batteries haphazardly in a box or drawer where they may short-circuit each other or be short-circuited by, other metal objects.
- **•** Do not use any charger other than that specifically provided for use with the equipment.
- **•** Do not use any cell or battery which is not designed for use with the equipment.
- **•** Do not mix cells of different manufacture, capacity, size or type within a device.
- **•** Seek medical advice immediately if a cell or a battery has been swallowed.
- **•** Do not subject cells or batteries to mechanical shock.
- **•** In the event of a cell leaking, do not allow the liquid to come in contact with the skin or eyes. If contact has been made, wash the affected area with copious amounts of water and seek medical advice.
- **•** Keep cells and batteries out of the reach of children.
- **•** Keep cells and batteries clean and dry.
- **•** Secondary cells and batteries need to be charged before use. Always use the correct charger and refer to the manufacturer's instructions or equipment manual for proper charging instructions.
- **•** Do not leave a battery on prolonged charge when not in use.
- **•** After extended periods of storage, it may be necessary to charge and discharge the cells or batteries several times to obtain maximum performance.
- **•** Secondary cells and batteries give their best performance when they are operated at normal room temperature (20°C+5°C).
- **•** Retain the original product literature for future reference.
- **•** Use only the cell or battery in the application for which it was intended.
- **•** Dispose of properly.

#### **The LaCie Fuel device is not intended for office use.**

# **Contents**

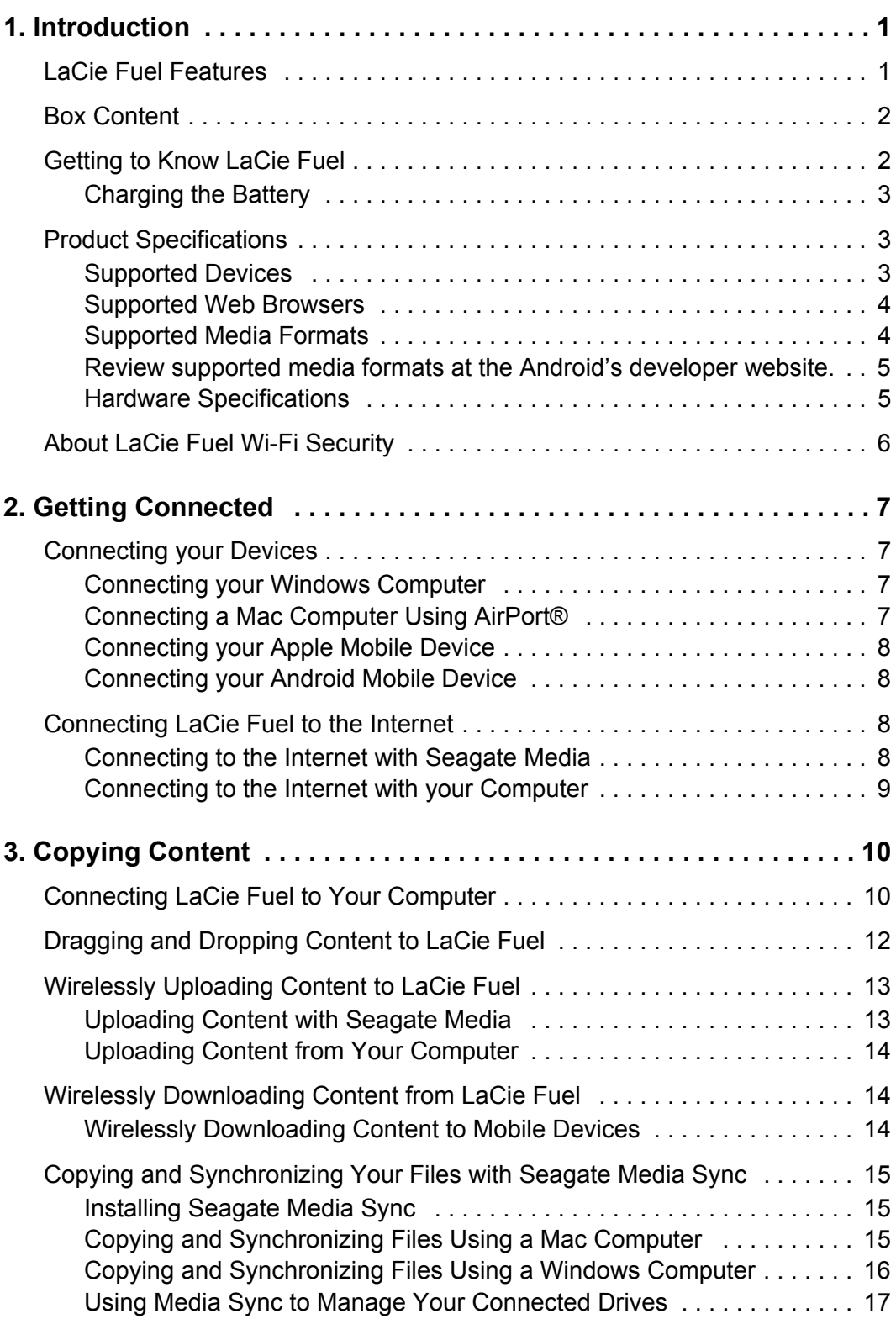

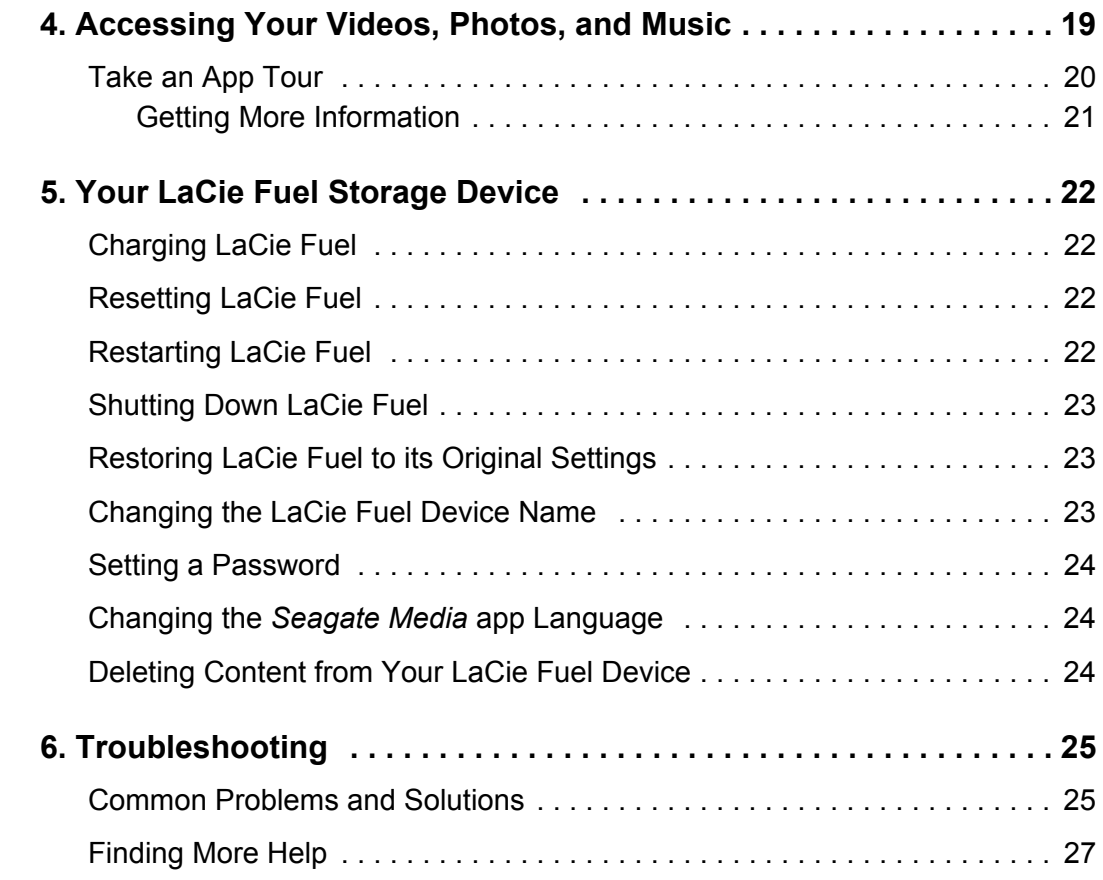

# <span id="page-8-0"></span>**1. Introduction**

Congratulations on your purchase of LaCie Fuel mobile wireless storage device. This device contains a portable hard drive that broadcasts a wireless signal. You can store your digital media on the device and then stream content to an iPad®, iPhone®, iPod® touch. Android™ tablet or smartphone, or other Wi-Fi enabled tablet, smartphone or computer.

For more information about the latest firmware, videos, and tips and troubleshooting, go to the LaCie Customer Support site.

# <span id="page-8-1"></span>**LaCie Fuel Features**

Here's a list of some of the things you can do with your LaCie device:

- **• Store your movies, songs, and photos.** The 1TB hard drive can store over 300 highdefinition movies (1.5GB MP4 H.264), 125,000 songs, or 100,000 photos<sup>1</sup>.
- **• Load your media quickly.** Your device comes with a USB 3.0 port (compatible with USB 2.0) for fast transfers, and supports interfaces such as *FireWire® 800* and *powered eSATA*. Just plug your device into your PC or Mac computer and drag and drop files.
- **• Share content with more people.** Your LaCie device serves as a mobile wireless network. Select your device as your wireless network from the mobile device you want to use (your iPad, iPhone, Android device, etc.) and then access your media. Your LaCie device can stream up to three or more Wi-Fi enabled devices at the same time, so more than one person can access your wireless media library at the same time.
- **• Enjoy up to ten hours of continuous play.** Your LaCie Fuel device (when charged) provides up to 10 hours of continuous video streaming.<sup>2</sup>

**Note:** If you're viewing high-resolution video, you may experience fewer hours of streaming.

**• Do more.** While you're listening to music or viewing movies or photos on your iPad, iPhone, Android tablet or smartphone, you can also browse the Internet, from your home network or your favorite Wi-Fi hotspot.

#### **Notes:**

**•** The ability to browse the Internet from a computer or a non-iOS/non-Android Wi-Fi device is not supported.

<sup>1.</sup>Quantitative usage examples for various applications are for illustrative purposes. Actual quantities will be based on various factors, including file size, file format, features, and application software.

<sup>2.</sup> Exact battery life subject to product model, normal usage condition and configurations.

- **•** We do not recommend streaming HD video from the Internet while connected to the LaCie Fuel network.
- **• Manage your digital media files.** The *Seagate Media*™ app, developed specifically for Apple and Android devices, helps you enjoy your music, photos, and videos with features such as playing music in the background while using other apps, adding movie bookmarks, and personalizing photo slide shows.
- **• Synchronize your media files.** *Seagate Media Sync*™ software, a free application available from Seagate, automatically synchronizes all of your media files with your LaCie Fuel device. For more information, see ["Copying and Synchronizing Your Files with](#page-22-3)  [Seagate Media Sync" on page 15](#page-22-3).

# <span id="page-9-0"></span>**Box Content**

Your LaCie Fuel box contains the following"

- **•** LaCie Fuel mobile wireless storage device
- **•** USB 3.0 cable
- **•** Power adapter
- **•** Quick Install Guide

# <span id="page-9-1"></span>**Getting to Know LaCie Fuel**

This section identifies the different parts that make up your LaCie Fuel device and provides information to help you keep your device charged and ready.

- **• Power button:** Press to turn on the **LaCie Fuel** device. Press again to turn off.
- **• Wi-Fi LED:** Indicates the LaCie Fuel device's wireless broadcasting state.
	- **•** Blue blink: LaCie Fuel device is starting up.
	- **•** Blue solid: LaCie Fuel device is Wi-Fi ready.
- **• Power LED:**
	- **•** Green solid: Fully charged.
	- **•** Amber: Charging.
	- **•** Red: Battery is low; requires a charge. [See "Charging the Battery" on page 3.](#page-10-0)
- **• USB Micro-B Connector:** Connects your **LaCie Fuel** device to the supplied USB 3.0 cable.
- **• DC Power Connector:** Connects your **LaCie Fuel** device to the USB to the DC power cable.

**• Factory Defaults button:** (This button is located on the bottom of your LaCie Fuel *device.)* Press and release this button to reset your LaCie Fuel device to its original factory settings. No data is lost during this process. For more information, see ["Restoring LaCie Fuel to its Original Settings" on page 23.](#page-30-3)

### <span id="page-10-3"></span><span id="page-10-0"></span>**Charging the Battery**

The LaCie Fuel device uses a rechargeable lithium-ion battery. A fully charged battery provides up to ten hours of continuous streaming. However, the battery will lose its charge faster when playing higher resolution video. When the device is in standby mode, the battery retains its charge for up to 25 hours. Your LaCie Fuel device enters standby mode after five minutes of inactivity.

When the power LED turns red, your LaCie Fuel device has about 15-20 minutes of battery life and should be charged soon. The fastest way to charge the battery is to connect the LaCie Fuel device to a power outlet using the included USB to DC power cable and the USB wall adapter. It takes about four hours to charge the battery.

**Note:** For safety purposes, the drive stops charging after four hours.

Your LaCie Fuel device also charges when it is connected to a computer, but at a slower rate (approximately 9 hours when the device is not in use).

The lithium-ion battery inside your LaCie Fuel device is not user-replaceable. The lifespan of rechargeable batteries can be affected by the number of charge cycles. See [this link](http://www.seagate.com/support/external-hard-drives/portable-hard-drives/wireless-plus/) for information about recycling and proper disposal.

### **Accessing LaCie Fuel While Charging**

You can still access your content on LaCie Fuel while charging, but you must have your LaCie Fuel charging via the power plug. If you are charging via a USB cable, the Wi-Fi signal is turned off.

## <span id="page-10-1"></span>**Product Specifications**

The following lists identify the devices, browsers, file types, and hardware specifications for your LaCie Fuel device.

## <span id="page-10-2"></span>**Supported Devices**

LaCie Fuel can be used with these devices:

- **•** iPad, iPhone, iPod touch running iOS 4 and above
- **•** Android-based tablets and smartphones running Android release 2.1 and above
- **•** Other Wi-Fi-enabled tablets and smartphones
- **•** Windows® computer running Windows 8, Windows 7, Windows Vista® or Windows XP
- **•** Mac® computer running Mac OS® X 10.5.8 or later operating systems
- **•** Linux operating systems:

Linux operating systems are not officially supported. However, if your Linux operating system has appropriate browser support, media player capability, and wireless connectivity, it should be able to connect to your LaCie Fuel storage device.

**Important:** If you connect your device via a USB, the device might go to sleep and cause errors if the Linux operating system does not wait for the device to wake up. There is no tool available to disable the Linux operating system's sleep feature.

## <span id="page-11-0"></span>**Supported Web Browsers**

You can use these browsers to access your media library on your LaCie Fuel device:

- **•** Safari® 5 or later (Mac OS)
- **•** WebKit (Android)
- **•** Internet Explorer® 8 or later (Windows)
- **•** Firefox®
- **•** Google Chrome™

## <span id="page-11-1"></span>**Supported Media Formats**

Your mobile device supports different media formats. If you cannot play a video that is saved on LaCie Fuel while wirelessly connected to your mobile device, review the following troubleshooting information.

## **Troubleshooting**

#### **High-resolution files**

If the video is a 1080i or 1080p file, it may require too much bandwidth and cause a choppy viewing experience or fail to play at all. Purchase a lower-quality video or use a program to modify the file to a lower quality.

#### **Supported codec**

If the video is not a 1080i or 1080p file and does not play, confirm that the video is a supported type/codec on your mobile device.

Some third-party programs, such as VLC player, have an option to display information about the file and its codec. Once you know the codec, you can verify that it is supported with the list from the manufacturer of your mobile operating system.

## **iOS Supported Media Formats**

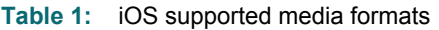

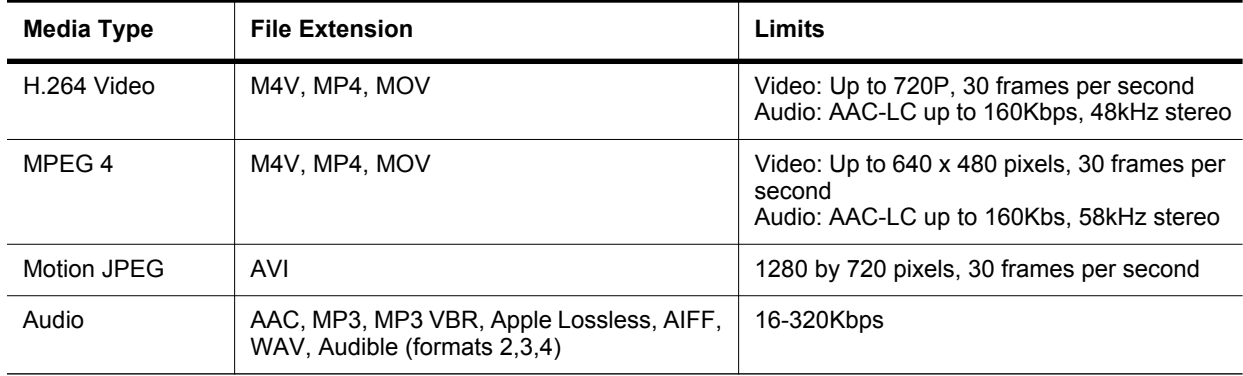

#### **Android Supported Media Formats**

<span id="page-12-0"></span>*Review supported media formats* at the Android's developer website.

## <span id="page-12-1"></span>**Hardware Specifications**

- **•** Drive Capacity: 1TB
- **•** USB 3.0 cable (required for USB 3.0 transfer speeds) or USB 2.0 port
- **•** Battery: Non-user replaceable lithium-ion battery
- **•** Battery Life: Up to 10 hours of continuous streaming (1 user); up to 25 hours standby
- **•** Maximum Wi-Fi range: 45 meters (147 feet)
- **•** Drive Format: exFAT

# <span id="page-13-0"></span>**About LaCie Fuel Wi-Fi Security**

Since your LaCie Fuel device is a *wireless* broadcasting device, it can be "seen" by any Wi-Fi device within its range (up to 45 meters/147 feet).

You can set a password to restrict access to your LaCie Fuel device. See ["Setting a](#page-31-3)  [Password" on page 24](#page-31-3) to restrict access to your LaCie Fuel device.

**Tip:** When you have your LaCie Fuel device physically connected to your computer the wireless capabilities are disabled; your files are not visible to others.

# <span id="page-14-4"></span><span id="page-14-0"></span>**2. Getting Connected**

Your LaCie Fuel has its own wireless network. When you connect to LaCie Fuel network from a mobile device or wireless computer, your mobile device establishes a dedicated Wi-Fi link with LaCie Fuel. You can also connect to the Internet (concurrent mode) while connected to LaCie Fuel.

# <span id="page-14-5"></span><span id="page-14-1"></span>**Connecting your Devices**

Pick the connection type that you want to make.

- **•** *[Connecting your Windows Computer](#page-14-2)*
- **•** *[Connecting a Mac Computer Using AirPort®](#page-14-3)*
- **•** *[Connecting your Apple Mobile Device](#page-15-0)*
- **•** *[Connecting your Android Mobile Device](#page-15-1)*

### <span id="page-14-2"></span>**Connecting your Windows Computer**

- **1.** Enable the wireless connection on the computer.
- **2.** Power on the LaCie Fuel and wait for the LED to illuminate solid blue.
- **3.** Select LaCie Fuel from the list of available wireless networks.

**Warning:** Do not allow Time Machine® to use your LaCie Fuel for backup. Time Machine will attempt to reformat the drive. See "Troubleshooting" on page 24 if you reformat the drive by mistake.

- **4.** To connect to the LaCie Fuel home page, open a web browser and go to any URL or type www.laciefuel.com.
- **5.** To connect LaCie Fuel and your computer to the Internet, see *[Connecting LaCie Fuel to the](#page-15-2)  [Internet](#page-15-2)*.

## <span id="page-14-3"></span>**Connecting a Mac Computer Using AirPort®**

If your Mac computer has an AirPort card, you can use it to connect to LaCie Fuel. See the computer user documentation for the most up-to-date instructions on connecting to a wireless network.

- **1.** Select the Apple menu icon and then select **System Preferences**.
- **2.** Under **Internet and Network**, select **Network**.
- **3.** Select **AirPort** from the list of network connection services.
- **4.** Select **LaCie Fuel** from the list of networks.
- **5.** Launce a web browser (for example, Safari) and go to any URL or type www.laciefuel.com in the address bar to be automatically redirected to the LaCie Fuel home page.
- **6.** To connect LaCie Fuel and your Mac to the Internet, see *[Connecting LaCie Fuel to the](#page-15-2)  [Internet](#page-15-2)*.

### <span id="page-15-0"></span>**Connecting your Apple Mobile Device**

- **1.** On your Apple mobile device, open your wireless network settings and tap **Settings** and then tap **Wi-Fi**.
- **2.** Select **LaCie Fuel** from the list of networks.
- **3.** To connect LaCie Fuel and your mobile device to the Internet, see *[Connecting LaCie Fuel to](#page-15-2)  [the Internet](#page-15-2)*.

### <span id="page-15-1"></span>**Connecting your Android Mobile Device**

- **1.** On your Android mobile device, tap **Settings**.
- **2.** Tap **Wireless & networks**.
- **3.** Tap **Wi-Fi settings**.
- **4.** Select **LaCie Fuel** from the list of networks.
- **5.** To connect LaCie Fuel and your mobile device to the Internet, see *[Connecting LaCie Fuel to](#page-15-2)  [the Internet](#page-15-2)*.

# <span id="page-15-2"></span>**Connecting LaCie Fuel to the Internet**

You can connect your mobile device or your computer to the Internet while connected to LaCie Fuel. This process is called concurrent mode.

Mobile devices should install the Seagate Media app to connect concurrently. If your wireless computer is connected to the LaCie Wi-Fi network, you can also connect to the Internet without installing the Seagate Media app on your computer.

## <span id="page-15-3"></span>**Connecting to the Internet with Seagate Media**

If you haven't installed the Seagate Media app, on your mobile device, go to your app store and download and install the Seagate Media app.

- **1.** Tap the Wi-Fi icon on the home page of your mobile device to open the Seagate Media app.
- **1.** Click the Wi-Fi  $\geq$  icon at the top of the app.

**Tip:** On smartphones and similar devices, you may have to tap the **o** icon on the right side of the screen, and then tap the Wi-Fi  $\approx$  icon.

- **2.** Select the network you want to join. If security is enabled on the selected Wi-Fi network, enter the required password.
- **3.** Optionally, select **Connect to this network automatically**.
- **4.** Optionally, select **Secure this network** if you want to prevent other users from accessing.
- **5.** Once connected, the Wi-Fi changes to  $($ ( $\cdot$ **)**

## <span id="page-16-0"></span>**Connecting to the Internet with your Computer**

The following instructions assume that you've already created a wireless connection with LaCie Fuel from your computer.

- **1.** Open a web browser and type the following IP address: **172.25.0.1**.
- **2.** Press Enter.
- **3.** Click the Wi-Fi  $\approx$  icon at the top of the browser window.
- **4.** Select the network you want to join. If security is enabled on the selected Wi-Fi network, enter the required password.
- **5.** Optionally, select **Connect to this network automatically**.
- **6.** Optionally, select **Secure this network** if you want to prevent other users from accessing the content on your LaCie Fuel.

**Tip**: You may see a message indicating that you are no longer connected to LaCie Fuel. This is normal. Wait 45-60 seconds for your computer to reconnect with LaCie Fuel and the selected Wi-Fi network.

**7.** Once connected, the Wi-Fi changes to  $($ ( $\cdot$ **)** 

# <span id="page-17-0"></span>**3. Copying Content**

You can copy content to and from your LaCie Fuel while directly or wirelessly connected to your computer. The first time you copy a large quantity of content, connect your computer to LaCie Fuel with the provided USB 3.0 cable for the fastest copy speeds.

To learn how to wirelessly connect your mobile device or computer to LaCie Fuel, see *[Getting](#page-14-4)  [Connected](#page-14-4)*.

**Note:** It is the user's responsibility to comply with applicable copyright laws and to respect owner's rights in content usage.

Your Apple**®** device, Android**®** device or other Wi-Fi device will play files only in the formats it supports. See your device's specifications for details.

# <span id="page-17-1"></span>**Connecting LaCie Fuel to Your Computer**

**1.** Power on LaCie Fuel.

**2.** Connect the provided USB 3.0 cable to your LaCie device and the USB 3.0 port on your computer..

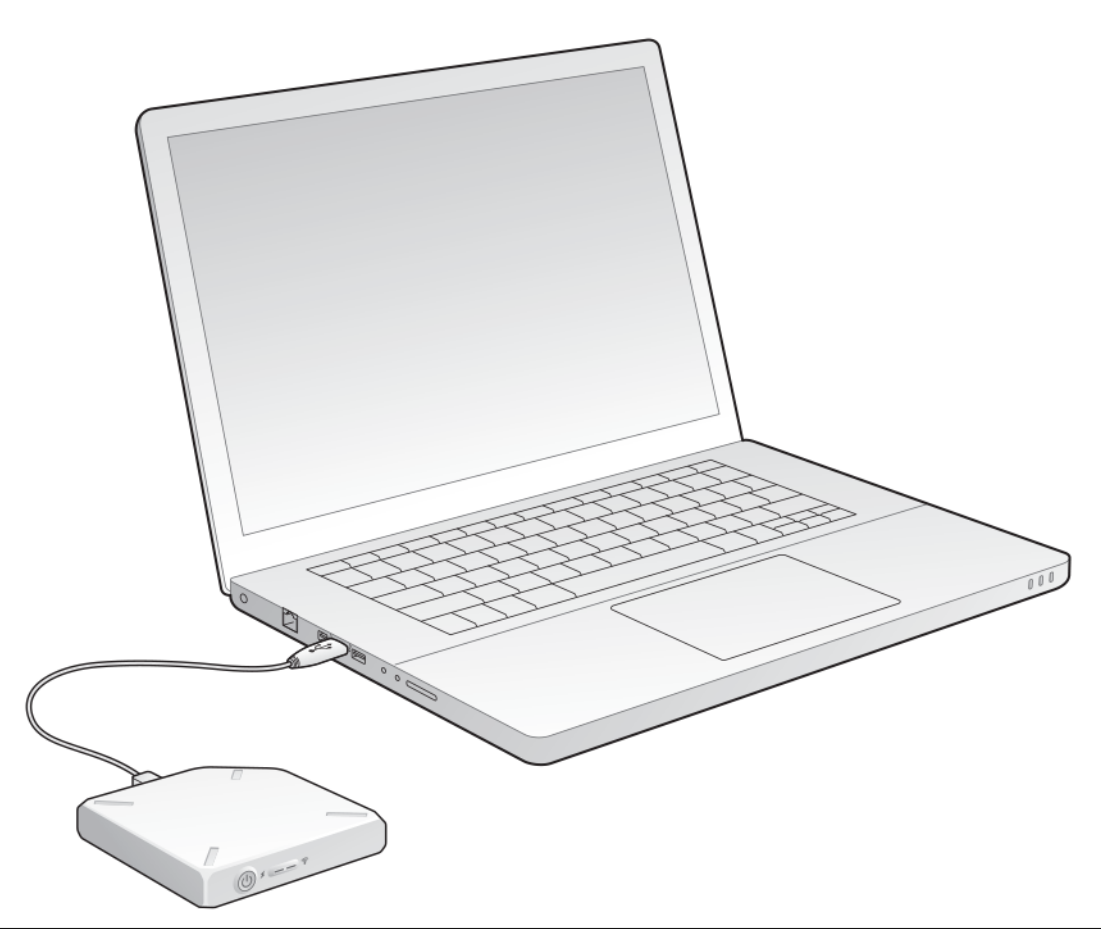

**Figure 1:** Connect LaCie Fuel to your computer

**Note:** When you physically connect LaCie Fuel to your computer, its Wi-Fi network automatically stops broadcasting.

**3.** Find the LaCie storage device on your computer:

**Window users**: On your computer, go to the Start menu and click double-click (My) **Computer**.

**Note:** Windows 8: Press the Windows key () + D, then select File Explorer (.)

Your device displays as a new local disk on your computer.

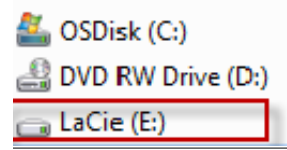

**Figure 2:** LaCie Fuel on your Windows computer

**Mac Users**: On your Mac computer, open Finder.

**Warning: Do not allow Time Backup to use your device for backups.**

**•** Your device displays in **Shared**.

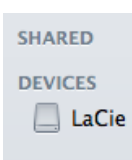

**Figure 3:** LaCie Fuel on your Mac computer

# <span id="page-19-0"></span>**Dragging and Dropping Content to LaCie Fuel**

There are many ways to get your data from your computer to LaCie Fuel. One of the easiest ways to move data is to drag and drop, which is documented here.

You can also install *Seagate Media Sync™* software to help you copy your files and synchronize them once they copied to your LaCie Fuel device. Review ["Copying and](#page-22-0)  [Synchronizing Your Files with Seagate Media Sync" on page 15.](#page-22-0)

#### **Windows: Dragging and Dropping Content**

- **1.** Open Windows Explorer.
- **2.** Double-click the LaCie drive in your Computer folder. A separate window displays.
- **3.** Open your Libraries Folder, find the folders that contain the content you want to copy to LaCie Fuel.
- **4.** Press the Shift key, select the folders, and drag to the LaCie drive.

Once you drag and drop the content to the storage device, LaCie Fuel copies, organizes and indexes the files.

**Note:** This process can take some time if you are copying a lot of content to LaCie Fuel. When the copy process is complete, safely remove LaCie Fuel from your computer and connect your mobile device or computer to LaCie Fuel via its wireless network.

### **Mac: Dragging and Dropping Content**

- **1.** Open the LaCie Fuel icon on your desktop.
- **2.** Open Finder and drag the folders to LaCie Fuel.

Once you drag and drop the content to the storage device, LaCie Fuel copies, organizes and indexes the files.

**Note:** This process can take some time if you are copying a lot of content to LaCie Fuel. When the copy process is complete, safely remove LaCie Fuel from your computer and connect your mobile device or computer to LaCie Fuel via its wireless network.

# <span id="page-20-0"></span>**Wirelessly Uploading Content to LaCie Fuel**

The easiest way to upload content from your mobile device is to use the Seagate Media app. On computers, type www.lacie.fuel into a browser to access upload features.

The following instructions assume that you are wirelessly connected to LaCie Fuel. If are you not connected, see *[Getting Connected](#page-14-4)*.

## <span id="page-20-1"></span>**Uploading Content with Seagate Media**

**1.** Tap the Seagate Media app  $(\mathbb{C}^n)$  on your mobile device's Home page.

- **2.** Open the folder that contains the contents that you want to upload.
- **3.** On your mobile device, in the upper right hand corner of the app screen, tap
- **4.** Tap the items that you want to upload. A check mark appears on each item that you select.

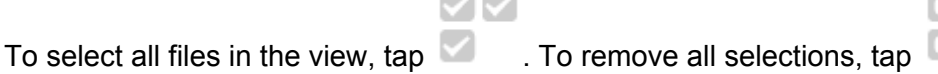

- **5.** Upload your content.
	- **•** Apple mobile devices: Tap the upload icon .

• Android mobile devices: Tap **and then tap the upload icon** 

## <span id="page-21-0"></span>**Uploading Content from Your Computer**

- **1.** Wirelessly connect your computer to LaCie Fuel.
- **2.** Select LaCie Fuel.
	- **• Mac computers**: Select **Go**, and then **Connect to Server.**

In the server address, type cifs:\\172.25.0.1. Select **Guest** and press **Connect**. Your LaCie Fuel is now mapped to your computer.

**• Windows computers**: Double-click **My Computer,** and then select **Map Network Drive**.

In the folder field, type \\172.25.0.1.\Public. Your LaCie Fuel is now mapped to your computer.

**3.** Drag and drop files from your computer to your storage device.

# <span id="page-21-1"></span>**Wirelessly Downloading Content from LaCie Fuel**

Wirelessly save content from LaCie Fuel directly to your mobile device or computer.

## <span id="page-21-2"></span>**Wirelessly Downloading Content to Mobile Devices**

- 
- **1.** Tap the Seagate Media app **CO** on your mobile device's Home page.
- **2.** Open a view to download content from. For example, Videos or Photos.
- **3.** On your mobile device, in the upper right hand corner of the app screen, tap
- **4.** Tap the items that you want to download. A check mark appears on each item that you select.

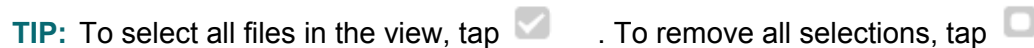

- **5.** Download your content.
	- **•** Apple mobile devices: Tap the download icon .
	- Android mobile devices: Tap **Fig. 2** and then tap the download icon

## **Wirelessly Downloading Content to Your Computer**

**1.** In a web browser, enter the IP address: 172.25.0.1.

The Videos view displays in your web browser.

- **2.** Select the view that you want to download content from. For example, Videos or Photos.
- **3.** In the upper right corner, select  $\heartsuit$
- **4.** Select the items that you want to download. A check mark appears on each item that you select.
	- **TIP:** To select all files in the view, select . To remove all selections, select
- **5.** To download to your computer, select **and then select**

# <span id="page-22-3"></span><span id="page-22-0"></span>**Copying and Synchronizing Your Files with Seagate Media Sync**

When you make changes to the media files on your computer, you can have them automatically synchronized on LaCie Fuel.

## <span id="page-22-1"></span>**Installing Seagate Media Sync**

- **1.** In a web browser, type *www.seagate.com*. In the Search field, type media sync.
- **2.** Select a link to install the software on your computer:
	- **•** Media Sync software for Mac
	- **•** Medis Sync software for Windows
- **3.** Complete the installation instructions.

## <span id="page-22-2"></span>**Copying and Synchronizing Files Using a Mac Computer**

**1.** Connect the USB 3.0 cable to the LaCie Fuel device and to your computer.

Make sure that the device appears in the left panel of the *Seagate Media Sync* window. If more than one device is connected to your computer, select the appropriate device for synchronization. Each device has its own settings.

- **2.** In the right panel of the application window, select a sync plan:
	- **•** Simple iPad Sync

Click **Simple iPad Sync** to automatically synchronize only the media files that an iPad can play or view. Click **OK** on the confirmation screen to complete the sync task. If you want to

make changes to the plan after it has been set up, select **Edit Sync Settings** on the Media Sync screen.

**•** Simple Sync

Click **Simple Sync** to automatically synchronize your computer's media folders (My Documents, Personal) with an external drive. Click **OK** on the confirmation screen to complete the sync task. If you want to make changes to the plan after it has been set up, select **Edit Sync Settings** on the Media Sync screen.

**•** Custom Sync

Use **Custom Sync** to manually select the folders and media types to synchronize between your computer and an external drive.

- **3.** Select **to Include my Movies, Music and Pictures** folder to use your Mac's default media folders as the source folders.
- **4.** To include other files and folders from your computer, click the **+** button and then navigate to the source media folders.
- **5.** To sync files that can be only opened on specific Apple devices, choose the device from the **Sync files for:** list.
- **6.** Select one or more box next to **Include:** to filter what is synchronized. Each box that is checked is included in the synchronization.
- **7.** Click **Sync Now** or check **Automatic Sync** if you want to automatically synchronize media when your computer is connected to *Seagate Wireless Plus*.

The Automatic Sync feature continuously tracks file changes in synchronized folders and automatically synchronizes revised versions by overwriting older versions with newer versions. Automatic Sync can occur only when your external drive is connected.

Automatic Sync is turned off by default. If you want your drive synchronized automatically while it's connected, you can turn on the Automatic Sync feature.

## <span id="page-23-0"></span>**Copying and Synchronizing Files Using a Windows Computer**

- **1.** Connect the USB 3.0 cable to the LaCie Fuel device and to your computer.
- **2.** Start *Seagate Media Sync*. Make sure that the LaCie Fuel drive appears in the My Devices window.
- **3.** Click the Sync Now icon  $\approx$  for the LaCie Fuel device.
- **4.** Choose a synchronization plan:
	- **•** Simple iPad Sync

Click **Simple iPad Sync** to automatically synchronize only the media files that an iPad can play or view. Click **OK** on the confirmation screen to complete the sync task. If you want to

make changes to the plan after it has been set up, select **Edit Sync Settings** on the Media Sync screen.

**•** Simple Sync

Click **Simple Sync** to automatically synchronize your computer's media folders (My Documents, Personal) with an external drive. Click **OK** on the confirmation screen to complete the sync task. If you want to make changes to the plan after it has been set up, select **Edit Sync Settings** on the Media Sync screen.

**•** Custom Sync

Use **Custom Sync** to manually select the folders and media types to synchronize between your computer and an external drive.

**5.** In the Media Sync window, click **Custom Sync**.

The folder section window opens.

- **6.** Select the folders on your computer to be synchronized with the external drive.
- **7.** Click **Next** to go to the File Types window.
- **8.** To sync only the files that can be opened on specific Apple or Android devices, click the menu below **Sync files for** and then choose the device(s) from the list. Or, keep the menu set to **all digital devices** to sync all files that are identified as movies, music or images with any device. The file types change based on the device you choose.
- **9.** Select one or more of the media type boxes to filter what is synchronized. For example, select Music and Videos and then leave Photos and Documents unchecked if you want to sync only your video and music files.
- **10.** Click **Finish**.

Return to the Seagate Media Sync window if you want to make changes to the plan after it has been set up.

## <span id="page-24-0"></span>**Using Media Sync to Manage Your Connected Drives**

The **My Devices** window provides a central point from which to manage your connected drives. You can use the *Seagate Media Sync* application with any NTFS-, exFAT or FAT32 formatted USB, FireWire, or eSATA drive.

**Note:** All NTFS- and FAT32-formatted USB external drives are automatically detected and listed in the My Drives window. It can take a few seconds for the software to detect your drive. If your drive doesn't appear, make sure it's properly connected and turned on.

Click the Drive to display a pop-up window showing information about the amount of free space on the drive, as well as the amount of space used by pictures, movies, and documents.

Click the Settings icon  $\ddot{\bullet}$  to display options for testing the drive, controlling drive activity lights, power settings, registering the product, and updating the software. You can also choose whether to show Seagate Advisor popup messages (special promotions and Tips and Tricks) in your system tray.

Click the Drive Info icon  $\odot$  to show the serial number of your drive, firmware version, and file system used by your drive.

# <span id="page-26-0"></span>**4. Accessing Your Videos, Photos, and Music**

You can access your media library from a mobile device or your computer. If you will be primarily using a mobile device to access your media library, install the *Seagate Media*™ app. The app is available in your mobile device's app store.

**Note:** The Seagate Media app only supports Apple and Android devices.

You can also enjoy your videos, photos, and music from a web browser. Type www.lacie.fuel.com to access your media library.

# <span id="page-27-0"></span>**Take an App Tour**

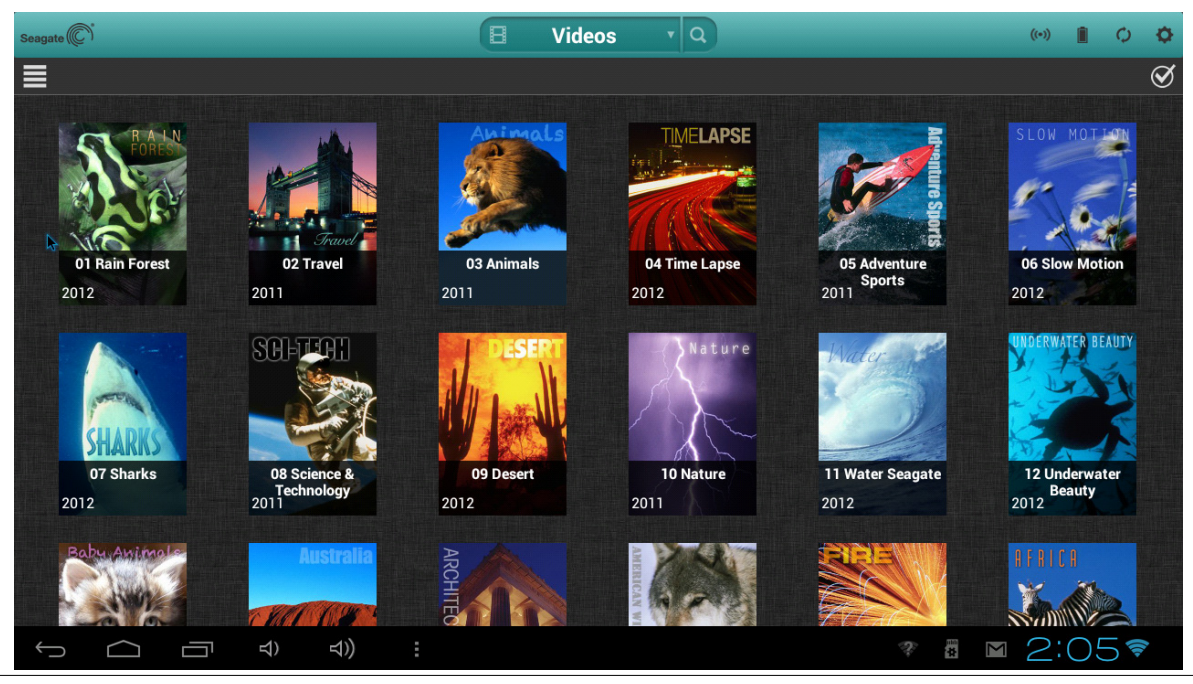

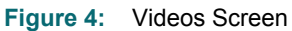

**Note:** The controls available are dependent on your storage device. You may not have one or more of the following controls.

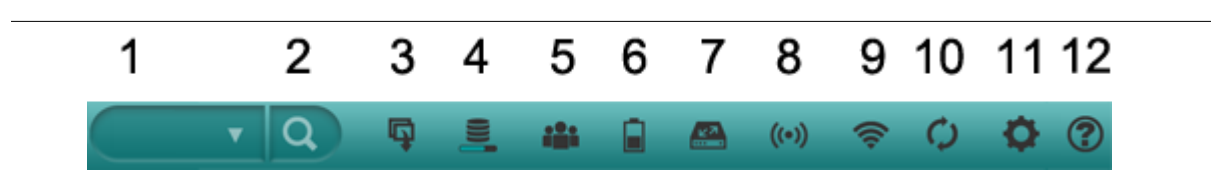

**Figure 5:** Control menu bar

- 1. **View**: Select a media or folder view.
- 2. **Search**: Search for media content in the current view.
- 3. **Getting Started**: Open the Getting Started tutorial.
- 4. **Progress**: Check the progress of building your media library.
- 5. **Connections**: View the number of users connected to your wireless storage device.
- 6. **Battery**: Check the battery life on your storage device.
- 7. **Switch Device**: Connect to a different storage device.
- 8. **Connected Wireless**: Indicates that you have connected your storage device to a Wi-Fi network.
- 9. **Wireless**: Review or change your wireless connection.
- 10. **Refresh**: Refresh the content displayed on your mobile device.
- 11. **Settings**: Review system settings and set up remote access.
- 12. **Help**: Access online Help.

## <span id="page-28-0"></span>**Getting More Information**

To learn more, review the Seagate Media online Help or go to *www.seagate.com/ seagatemedia/support* to download the Seagate Media app User Guide.

# <span id="page-29-0"></span>**5. Your LaCie Fuel Storage Device**

Once your LaCie Fuel has been set up, you usually don't have to make any more changes. But you might want to reset your device, charge the battery or restore LaCie Fuel to its origianl settings.

Here's a list of what's in this chapter. Click a link to jump to the information:

- **•** *[Charging LaCie Fuel](#page-29-1)*
- **•** *["Resetting LaCie Fuel"](#page-29-2)*
- **•** *["Restarting LaCie Fuel"](#page-29-3)*
- **•** *["Shutting Down LaCie Fuel"](#page-30-0)*
- **•** *["Restoring LaCie Fuel to its Original Settings"](#page-30-1)*
- **•** *["Changing the LaCie Fuel Device Name"](#page-30-2)*
- **•** *["Setting a Password"](#page-31-0)*
- **•** *["Changing the Seagate Media app Language"](#page-31-1)*
- **•** *["Deleting Content from Your LaCie Fuel Device"](#page-31-2)*

# <span id="page-29-1"></span>**Charging LaCie Fuel**

Your LaCie Fuel*'s* battery is pre-charged from the factory and can run for approximately 45 minutes to 1 hour. You may want to charge your device before you allow other devices to connect to it and access your videos, photos, and music. For more information on charging, see ["Charging the Battery" on page 3.](#page-10-3)

# <span id="page-29-2"></span>**Resetting LaCie Fuel**

If your LaCie Fuel device isn't working as you expect it to, try resetting the device by pressing and holding the Power button for 15 seconds. This turns off the LEDs, and then shuts down and restarts the device.

# <span id="page-29-3"></span>**Restarting LaCie Fuel**

If you experience minor problems with your LaCie Fuel device, follow these steps to restart the device.

**Note:** Restarting your LaCie Fuel device does not remove any user settings or delete content from the device.

#### **To shut down and restart your LaCie Fuel device**

- **1.** Make sure that no one is watching a video, viewing photos, listening to music, or working with any other file stored on the LaCie Fuel device.
- **2.** Open the *Seagate Media* app or connect to your LaCie Fuel device from a browser.
- **3.** Select **Settings** (the gear icon), then **System**, and then select **Restart LaCie Fuel**.

Your LaCie Fuel device safely shuts down and restarts. When it is fully powered on and broadcasting wirelessly, it appears in the list of wireless networks on your device. You will need to reconnect to your LaCie Fuel device. See ["Connecting your Devices".](#page-14-5)

# <span id="page-30-0"></span>**Shutting Down LaCie Fuel**

To turn off your LaCie Fuel, you can simply press the Power button, or shut down the device from the Seagate Media app. When you turn off your LaCie Fuel device, it stops broadcasting wirelessly.

- **1.** From the *Seagate Media* app or if you are using a browser, select **Settings**, then **System**.
- <span id="page-30-3"></span>**2.** Select **Shut Down LaCie Fuel**.

## <span id="page-30-1"></span>**Restoring LaCie Fuel to its Original Settings**

When you restore the LaCie Fuel device to its original factory defaults, all the files stored on your LaCie Fuel device are retained—no files or folders are deleted—but all other settings, such as the your LaCie Fuel device name and password, are removed. You may need to perform this task in the event that you forget your password.

- **1.** Make sure that no one is watching a video, viewing photos, listening to music, or working with any other files stored on your LaCie Fuel device.
- **2.** From the *Seagate Media* app or if you are using a browser, select **Settings**, then **System**.
- **3.** Select **Reset to factory defaults**.

# <span id="page-30-2"></span>**Changing the LaCie Fuel Device Name**

The LaCie Fuel device is named LaCie Fuel *xxxx*, where the *xxx*x represents a unique identifier for your device. This is the network name that appears in the wireless network list. This name is also know as the SSID (Service Set Identifier).

You can change this name.

- **1.** From the *Seagate Media* app or if you are using a browser, select **Settings**, then **General**.
- **2.** Select **Edit LaCie Fuel Name**.
- **3.** Type a new name and then click **OK**.

You will need to reconnect to your LaCie Fuel device after the name has been changed.

# <span id="page-31-3"></span><span id="page-31-0"></span>**Setting a Password**

You may want to set a password if you're in an environment where you don't want others to connect to your LaCie Fuel device. Setting a password turns WPA security on, which protects your wireless transmissions. To stop requiring a password after one has been created, select Turn Password Off and then enter the current password.

- **1.** From the *Seagate Media* app or if you are using a browser, select **Settings**, then **Network**.
- **2.** Select **Turn On Password**.
- **3.** Type your password and then click **Next**.

The password must be at least eight characters long and no more than 64 characters. All ASCII characters are acceptable. Most of these characters are available on your device's keyboard.

**4.** Type the password one more time to confirm the change, and click **OK**.

# <span id="page-31-1"></span>**Changing the** *Seagate Media* **app Language**

The *Seagate Media* app supports a number of different languages. You can change the language of the app from the Settings screen.

**Note:** This only changes the language of the *Seagate Media* app; it has no effect on the language of the media device you are using.

- **1.** From the *Seagate Media* app or if you are using a browser, select **Settings**, then **General**.
- **2.** Select **Language** and then choose the language you want.

# <span id="page-31-2"></span>**Deleting Content from Your LaCie Fuel Device**

To delete content from your LaCie Fuel device, connect your device to your computer using the provided USB 3.0 cable. Open the LaCie Fuel in Windows Explorer/Finder and select the content to delete.

# <span id="page-32-0"></span>**6. Troubleshooting**

The LaCie Fuel device is a plug and play device. However, in certain situations, the setup process and product usage may require extra attention. Below is a list of troubleshooting tips to assist you should you have any problems.

# <span id="page-32-1"></span>**Common Problems and Solutions**

This section provides suggestions for solving common problems.

### **It takes awhile for my files to appear in the** *Seagate Media* **app or Web browser**

The LaCie Fuel device performs a one-time scan of any content you copy to the drive. This scanning process may take a little time if you copy a large amount of data.

If you recently copied content to the LaCie Fuel drive and you don't see your files: tap the Refresh **C** icon to refresh the files within the *Seagate Media* app, or Press the Refresh button to update the page you are viewing from a browser.

### **Can't connect wirelessly to the LaCie Fuel Device**

**•** Make sure the LaCie Fuel device is disconnected from your computer, powered on and that the Wi-Fi LED is a steady blue.

**Tip:** The LaCie Fuel device does not broadcast while connected to a computer.

- **•** Make sure to select **LaCie Fuel** from your device's wireless network list. If you leave the LaCie Fuel device's wireless range, your device will disconnect from the LaCie Fuel wireless signal.
- **•** If you know that the LaCie Fuel device is broadcasting, but you can't connect to it, there may be too many devices connected to LaCie Fuel. You can connect up to eight devices to your LaCie Fuel device at one time; try disconnecting one of the other devices.
- **•** If you are attempting to stream using a browser, make sure that your device's wireless connection is enabled. Go to any URL to be redirected to the LaCie Fuel main page.
- **•** Click the Refresh button on your browser.
- **•** If you receive an error similar to this one "You are not connected to Wi-Fi. Go to your device's Wi-Fi setggins and select **LaCie Fuel** from the list of wireless networks", uninstall the Seagate Meid app and reinstall the app on your mobile device.

### **A song, video or other file won't play**

**•** Make sure that your device supports the file format.

You can copy any file to the LaCie Fuel drive, however, the device to which you stream your media files will only play or view the formats it supports. Your LaCie Fuel device does not transcode (convert) the files you copy to the drive. See your device's specifications for a complete list of supported file types.

If you want to convert video files to different formats so they can be played on your device, you'll need to transcode the files before copying them to the drive.

## **I just copied a video file purchased from iTunes® to the LaCie Fuel device but it won't play**

Videos purchased from iTunes are DRM (Digital Rights Management) protected. To play these videos, you must sync your iPad/iPhone/iPod touch with your iTunes account for the new files to play from your LaCie Fuel device.

When you choose to play an iTunes purchased video in the *Seagate Media* app it will be played from the Safari browser.

#### **I mistakenly reformatted the drive**

**•** If you are using Time Machine®, do not allow the program to use the LaCie Fuel drive for backup. Time Machine will attempt to reformat the LaCie Fuel drive.

#### **I can't connect to LaCie Fuel from my smartphone**

Make sure you have selected "LaCie Fuel" from your wireless network list. For more information, see [Chapter 2 "Getting Connected" on page 7.](#page-14-4)

#### **My computer won't connect to LaCie Fuel**

Make sure to enable your wireless settings and select "LaCie Fuel" from your wireless network list. For more information, see [Chapter 2 "Getting Connected" on page 7.](#page-14-4)

#### **The LaCie Fuel device seems to shut down by itself**

Your LaCie Fuel device includes a power-save feature, which means that it enters a standby state after 5 minutes of inactivity. Your LaCie Fuel device automatically returns to active mode whenever someone attempts to access the device.

### **I know the LaCie Fuel device is broadcasting, but I can't connect to it**

Three or more wireless-enabled devices can stream from the LaCie Fuel device at one time.To see how many devices are currently connected to the LaCie Fuel device, open the *Seagate Media* app and tap the Connected **in** icon.

### **The LaCie Fuel device beeps when I plug it in to my computer**

Your LaCie Fuel device is low on battery power. Connect your LaCie Fuel device to a power outlet using the included USB to DC power cable and the USB wall adapter to charge the device.

#### **Album cover art appears in my photo slideshows**

Your LaCie Fuel device includes pictures that are larger than 50 kilobytes in its collection of photos, so album cover art larger than this will appear in photo slideshows. To prevent album cover art from appearing in slideshows, make sure that album cover art is smaller than 50 kilobytes.

## **Content doesn't display when I enter "LaCie Fuel" in the search field of a browser**

LaCie Fuel will not copy content from your mobile device or computer if you type something into the search field of a web browser. Remove your content from the search field, and type any value in the URL address bar and press Enter. Your copy process should start.

# <span id="page-34-0"></span>**Finding More Help**

If you haven't found answers to your questions, go to [this link](http://www.lacie.com/) on the LaCie Web site and review:

- **•** Firmware updates (when available)
- **•** Software updates (when available)
- **•** FAQs